### <span id="page-0-0"></span>**Guide de l'utilisateur pour moniteur couleur à écran plat Dell™ IN1910N**

[A propos de votre moniteur](file:///C:/data/Monitors/IN1910N/fr/UG/about.htm) [Installer Votre Ecran](file:///C:/data/Monitors/IN1910N/fr/UG/setup.htm) [Utilisation du moniteur](file:///C:/data/Monitors/IN1910N/fr/UG/operate.htm) [Dépannage](file:///C:/data/Monitors/IN1910N/fr/UG/solve.htm) [Appendice](file:///C:/data/Monitors/IN1910N/fr/UG/appendx.htm)

#### **Remarque, avis et attention**

Certains textes de ce manuel peuvent être imprimés en gras ou en italique et accompagnés d'une icône. Ces blocs sont des remarques, des avis et des avertissements d'attention, et ils sont utilisés comme suit :

REMARQUE : UNE REMARQUE donne une information importante qui vous permet de faire un meilleur usage de votre ordinateur.

AVIS : Ceci indique soit un dommage potentiel matériel ou une perte de données et indique comme éviter le problème.

ATTENTION : Ceci indique la potentialité d'un dommage matériel, d'une blessure corporelle ou de mort.

Certains avertissements peuvent apparaître dans des formats alternatifs et peuvent ne pas être accompagnés d'une icône. Dans ces cas, la présentation spécifique de l'avertissement est exigée par l'autorité réglementaire.

### **Les informations contenues dans ce document peuvent être modifiées sans notification préalable. © 2009 Dell Inc. Tous droits réservés.**

Toute reproduction de ces documents strictement interdite, par quelque moyen que ce soit, sans autorisation écrite de Dell™ Inc.

Marques déposées utilisées dans ce texte : Dell et le logo DELL sont des marques de Dell Inc ; *Microsoft* et *Windows* sont des marques ou des marques déposées de Microsoft<br>Corporation aux États-Unis et/ou dans d'autres p

D'autres marques déposées et noms de sociétés peuvent être utilisés dans ce document pour faire référence au m<br>produits. Dell™ Inc. dément toute prétention de propriété à l'égard de marques et des noms de sociéfés autres q

#### **Modèle IN1910Nb/IN1910Nf**

**Mars 2009 Rev. A00**

## <span id="page-1-0"></span>**À propos de votre moniteur**

#### **Guide de l'utilisateur pour moniteur à écran plat Dell™ IN1910N**

- [Contenu de l'emballage](#page-1-1)
- [Caractéristiques du produit](#page-2-0)
- [Identifier les composants et les commandes](#page-2-1)
- **[Spécifications du moniteur](#page-4-0)**
- **•** [Fonction Plug & Play](#page-7-0)
- [Politique de qualité relatives aux pixels des moniteurs LCD](#page-7-1)
- [Consignes de maintenance](#page-7-2)

#### <span id="page-1-1"></span>**Contenu de l'emballage**

Votre moniteur est livré avec les composants illustrés ci-dessous. Assurez-vous d'avoir reçu tous les composants et [contactez Dell](file:///C:/data/Monitors/IN1910N/fr/UG/appendx.htm#Contacting%20Dell) si quelque chose manque.

**REMARQUE** : Certains éléments peuvent être optionnels et ne pas être fournis avec votre moniteur. Certaines fonctions ou médias peuvent ne pas être dis<br>dans certains pays.

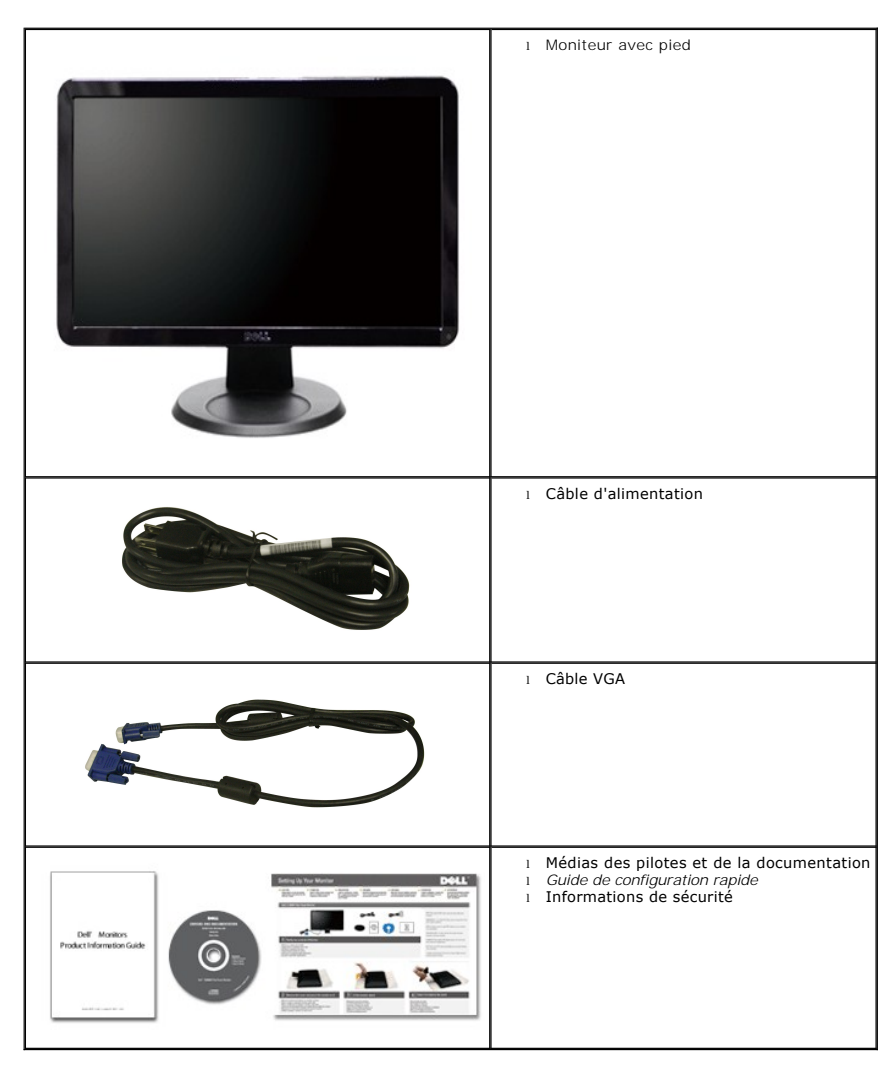

### <span id="page-2-0"></span>**Caractéristiques du produit**

L'affichage à écran plat **IN1910N** a un affichage à cristaux liquides (LCD) à transistor à couches minces (TFT) et à matrice active. Les caractéristiques du moniteur comprennent :

- Zone visible de l'affichage de 18,5 pouces (469,9 mm).
- Résolution de 1366 x 768, et prise en charge du plein écran pour les résolutions plus basses.
- Angle de vision large pour permettre une visibilité depuis une position assise ou debout, ou allant d'un côté à l'autre.
- Capacité de réglage de l'inclinaison.
- Pied amovible et trous de montage VESA (Video Electronics Standards Association) de 100 mm pour des solutions de montage flexibles.
- Capacité Plug & Play si prise en charge par votre système.
- Réglages par menu OSD à l'écran pour une configuration facile et l'optimisation de l'écran.

■ Le CD des logiciels et de la documentation contient un fichier information (INF), un fichier de correspondance des couleurs de l'image (ICM) et la<br>documentation du produit.

- Fonction d'économie d'énergie pour la conformité Energy Star.
- Fente pour cadenas de sécurité.

### <span id="page-2-1"></span>**Identifier les composants et les caractéristiques**

### **Vue de face**

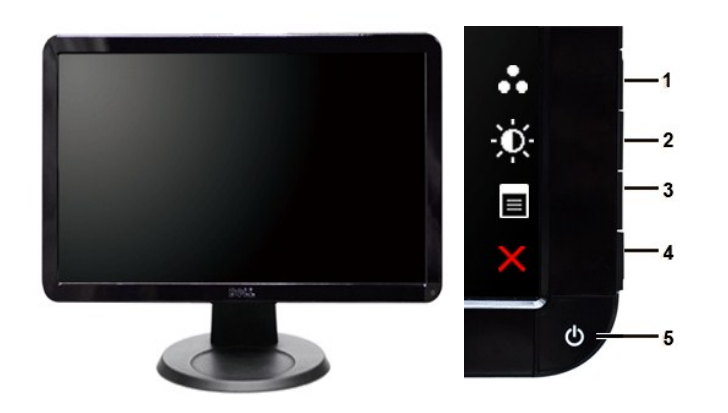

**Vue de face Commandes du panneau avant**

#### **No. Description**

Touche de raccourci

**1-2** \*Les paramètres par défaut sont Sélection des modes prédéfinis et Sélection de luminosité/contraste.

- **1** Sélection des modes prédéfinis
- **2** Sélection de luminosité/contraste
- **3** Sélection du menu OSD
- **4** QUITTER
- **5** Bouton d'alimentation (avec témoin lumineux d'alimentation)

### **Vue arrière**

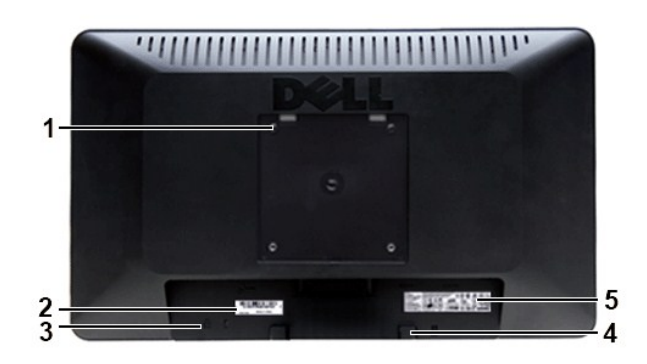

#### **Vue arrière**

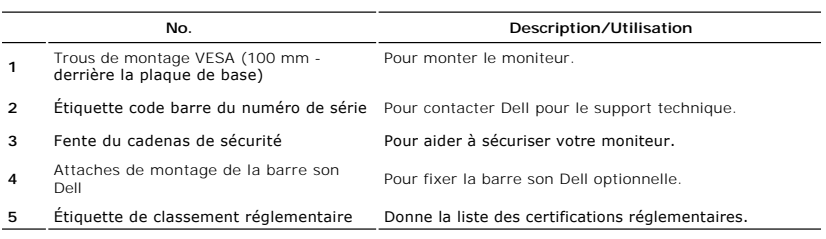

## **Vue latérale**

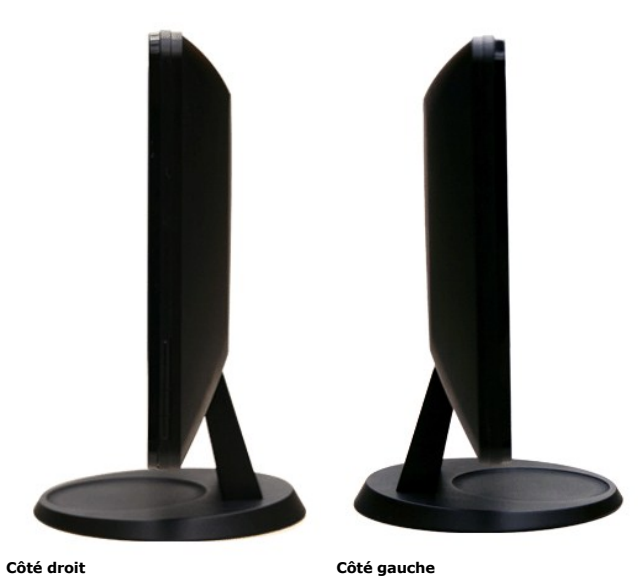

### **Vue de dessous**

<span id="page-4-1"></span>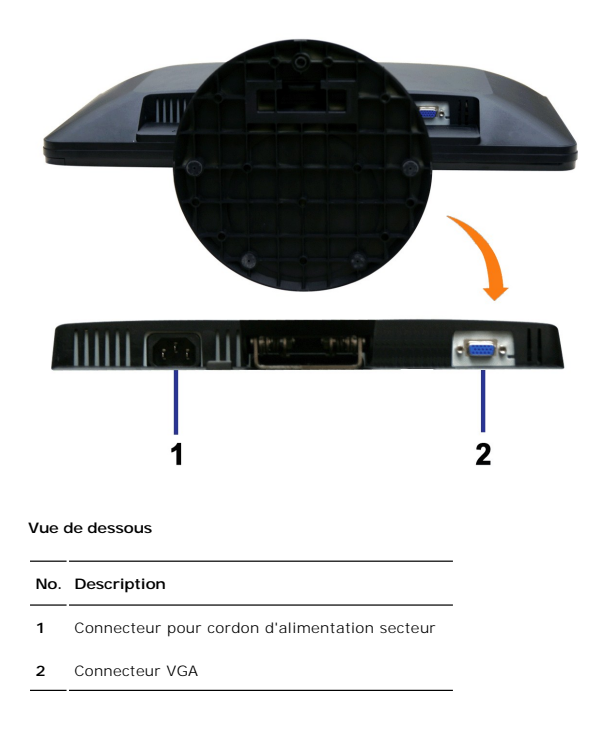

## <span id="page-4-0"></span>**Spécifications du moniteur**

#### **Modes de gestion de l'alimentation**

Si votre PC est doté d'une carte graphique ou d'un logiciel compatible DPMST VESA, le moniteur peut réduire automatiquement sa consommation d'énergie<br>lorsqu'il est au repos. Ceci est appelé le mode d'économie d'énergie. Si

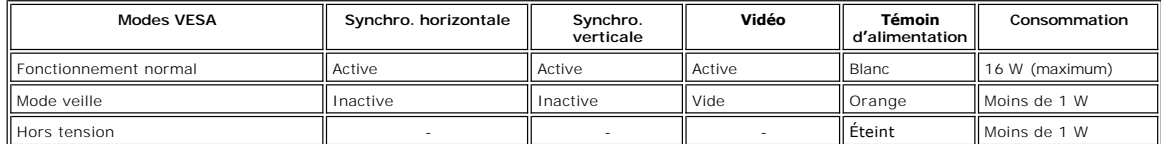

**REMARQUE :** Ce moniteur est conforme à ENERGY STAR<sup>®</sup>.

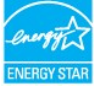

**Z** REMARQUE : Un consommation zéro en mode éteint ne peut être atteinte qu'en déconnectant le câble principal du moniteur.

#### **Affectation des broches**

**Connecteur VGA**

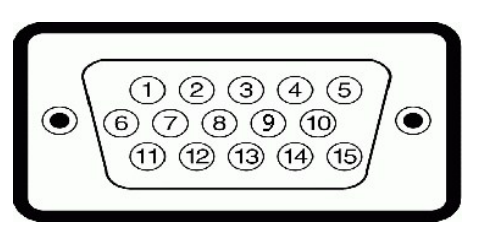

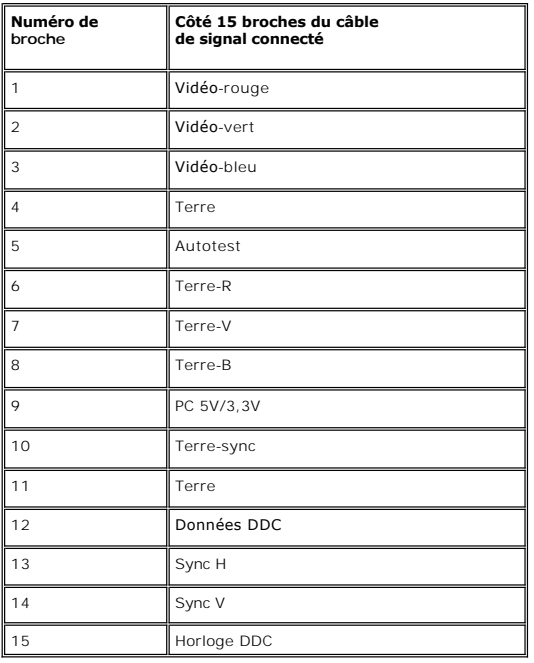

## **Spécifications de l'écran plat**

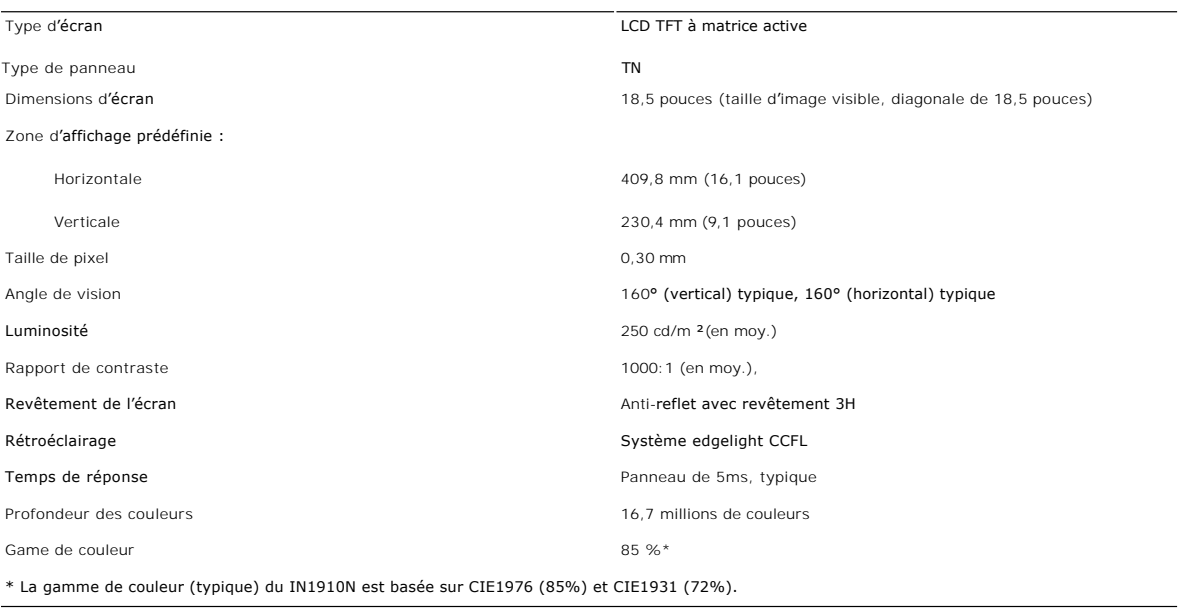

### **Résolution**

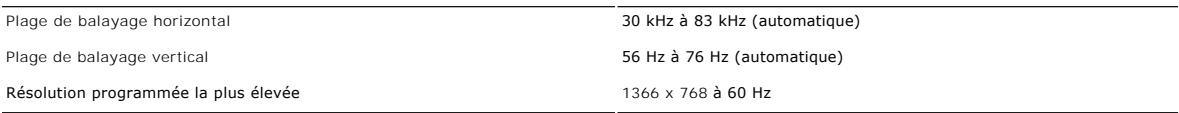

## **Modes d'affichage prédéfinis**

Dell garantit la taille d'image et le centrage pour tous les modes prédéfinis énumérés dans le tableau suivant :

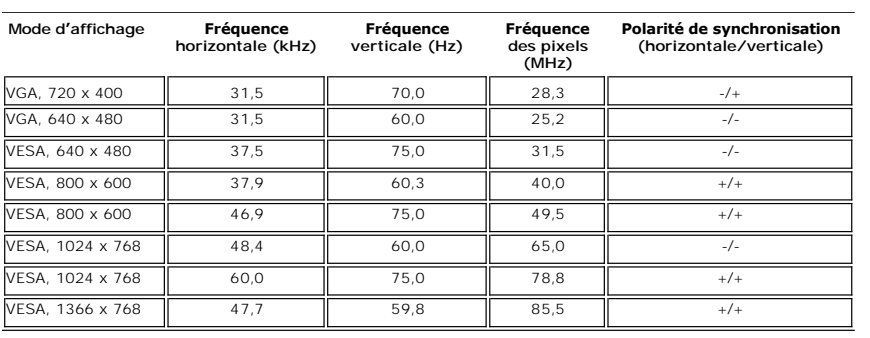

### **Électricité**

Le tableau suivant liste les spécifications électriques :

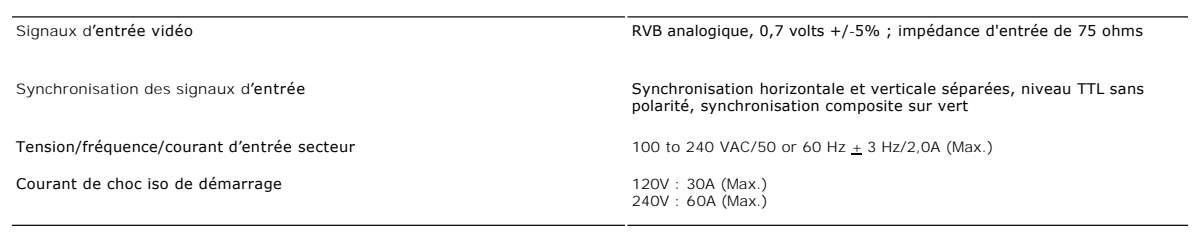

### **Caractéristiques physiques**

Le tableau suivant liste les caractéristiques physiques :

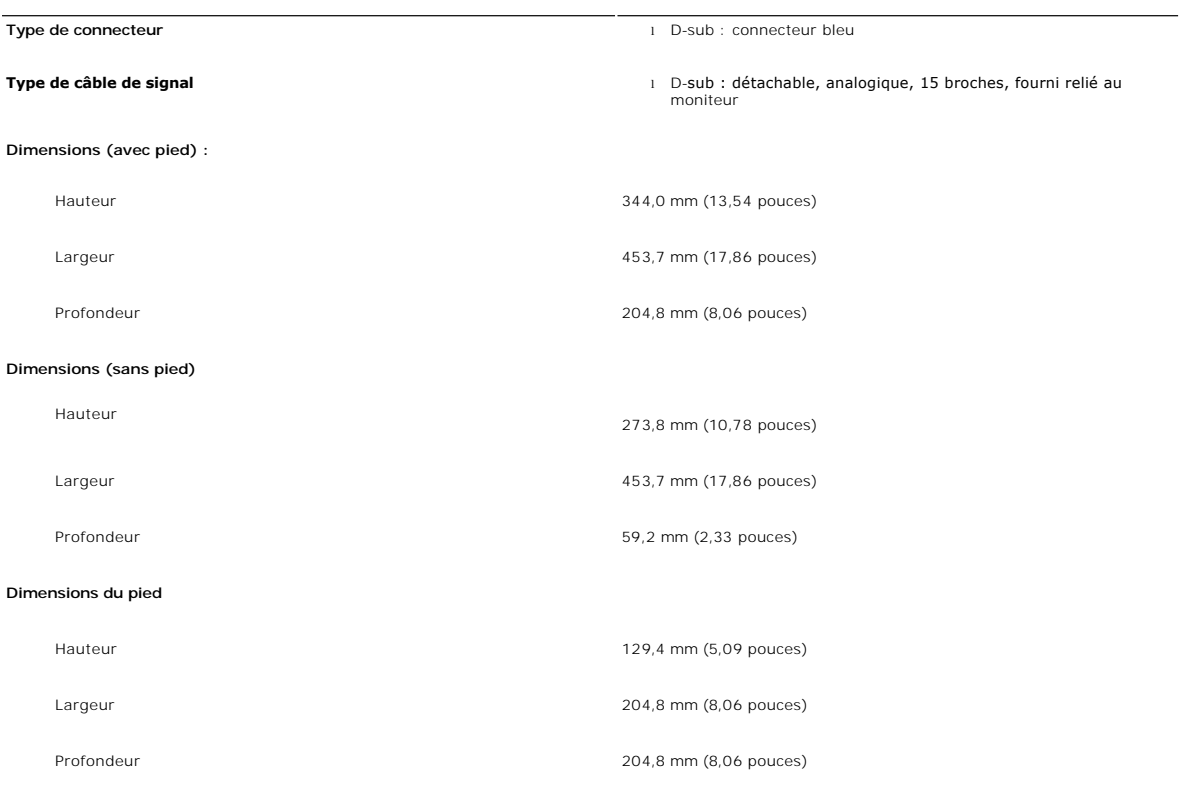

**Poids**

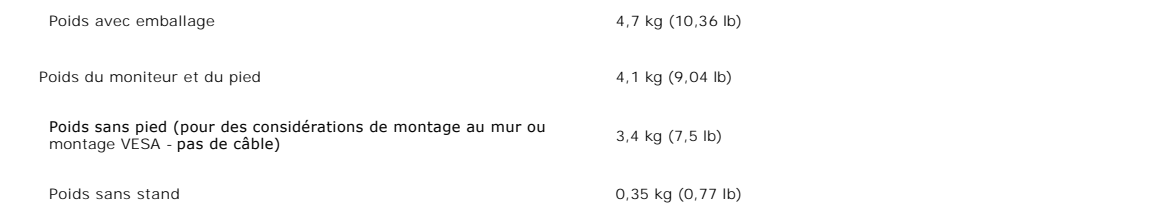

#### **Environnement**

Le tableau suivant liste les limites environnementales :

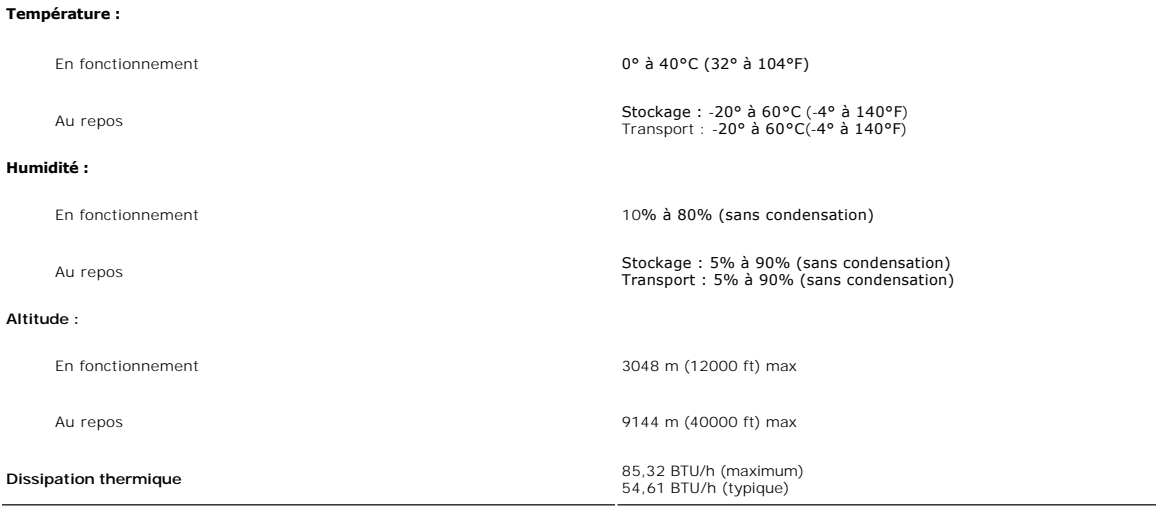

#### <span id="page-7-0"></span>**Fonction Plug & Play**

Vous pouvez installer le moniteur sur tout système compatible Plug & Play. Le moniteur fournit automatiquement à l'ordinateur ses données d'identification de moniteur étendues (EDID) à l'aide des protocoles de canal de moniteur de données (DDC) pour que le système puisse se configurer automatiquement et optimiser les paramètres du moniteur. S'il le désire, l'utilisateur peut sélectionner différents paramètres, mais dans la plupart des cas l'installation du moniteur est automatique.

#### <span id="page-7-1"></span>**Politique de qualité relatives aux pixels des moniteurs LCD**

Pendant le processus de fabrication du moniteur LCD, il n'est pas rare qu'un ou plusieurs pixels se figent dans un état fixe. Le résultat visible est un pixel fixe<br>qui apparaît comme une tâche décolorée sombre ou brillante « point lumineux ». Lorsque le pixel reste noir, on l'appelle également un « point sombre ».

Dans presque chaque cas, ces pixels fixes sont difficiles à voir et n'amoindrissent pas la qualité d'affichage ni la capacité d'utilisation. On considère qu'un écran<br>avec 1 à 5 pixels fixes comme normal et dans les standar

#### <span id="page-7-2"></span>**Consignes de maintenance**

#### **Prendre soin de votre moniteur**

**ATTENTION : Lisez et suivez les [Consignes de sécurité](file:///C:/data/Monitors/IN1910N/fr/UG/appendx.htm#Safety%20Information) avant de nettoyer le moniteur.** 

**ATTENTION : Avant le nettoyage du moniteur, débranchez ce dernier de la prise d'alimentation en courant.** 

Pour les meilleures méthodes, suivez les instructions de la liste ci-dessous lorsque vous déballez, nettoyez ou manipulez votre moniteur :

- 1 Afin de nettoyer l'écran antistatique, humectez légèrement un chiffon propre et doux avec de l'eau. Dans la mesure du possible, utilisez un chiffon spécial de nettoyage pour les écrans ou une solution adaptée au revêtement antistatique. N'utilisez pas de benzène, de diluant, d'ammoniac, de nettoyants abrasifs ou d'air comprimé.
- ı Utilisez un chiffon légèrement humecté et chaud pour nettoyer les éléments en plastique. Evitez d'utiliser des détergents de quelque nature qu'ils<br>soient, étant donné que certains détergents laissent un film blanchâtre s
- 
- l Manipulez votre moniteur avec précaution étant donné que les moniteurs de couleur foncée peuvent être rayés et présenter des éraflures blanches qui sont bien plus visibles que sur les moniteurs de couleur clair.
- l Pour aider à conserver la meilleure qualité d'image sur votre moniteur, utilisez un écran de veille qui change dynamiquement et éteignez votre moniteur lorsque vous ne l'utilisez pas.

[Retour à la Page Sommaire](file:///C:/data/Monitors/IN1910N/fr/UG/index.htm)

### <span id="page-9-0"></span>**Appendice**

**Guide de l'utilisateur pour moniteur à écran plat Dell™ IN1910N**

- [Attention: Consignes de Sécurité](#page-9-1)
- Avis FCC (États-[Unis seulement\) et autres informations réglementaires](#page-9-2)
- **O** [Contacter Dell](#page-9-3)

#### <span id="page-9-1"></span>**Attention: Consignes de Sécurité**

 $\triangle$ ATTENTION : L'utilisation de contrôles, réglages ou procédures autres que spécifiés dans cette documentation peut causer l'exposition à un<br>choc, à des risques électriques, et/ou à des risques mécaniques.

Pour des informations sur les instructions de sécurité, voir le *Informations de sécurité*.

### <span id="page-9-2"></span>**Avis FCC (États-Unis seulement) et autres informations réglementaires**

Pour les avis FCC et autres informations réglementaires, voir le site Web de conformité réglementaire : [www.dell.com/regulatory\\_compliance](http://www.dell.com/regulatory_compliance).

### <span id="page-9-3"></span>**Contacter Dell**

**Pour les clients aux États-Unis, appelez 800-WWW-DELL (800-999-3355).** 

**REMARQUE :** Si vous n'avez pas de connexion Internet active, vous pouvez trouver les informations de contact, sur votre facture, bon de livraison ou catalogue produit Dell.

Dell fournit plusieurs options de support et service en ligne et par téléphone. La disponibilité varie selon le pays et le produit, et certains services<br>peuvent de pas être disponibles dans votre région. Pour contact Dell

- 1. Visitez **support.dell.com**.
- 2. Vérifiez votre pays ou région dans le menu **Choose A Country/Region** en bas de la page. 3. Cliquez sur **Contact Us** sur la gauche de la page.
- 
- 4. Sélectionnez le lien de service ou de support approprié selon votre besoin. 5. Choisissez la méthode pour contacter Dell qui est pratique pour vous.

[Retour à la Table des Matières](file:///C:/data/Monitors/IN1910N/fr/UG/index.htm)

#### <span id="page-10-0"></span>**Configuration de votre moniteur Moniteur couleur à écran plat Dell™ IN1910N**

### **Si vous disposez d'un ordinateur de bureau ou d'un ordinateur portable Dell™ avec accès à Internet**

1. Accédez au site Web **[http://support.dell.com](http://support.dell.com/)**, entrez votre numéro de série et télédéchargez le dernier pilote de votre carte graphique.

2. Après avoir installé le pilote, définissez de nouveau la résolution 1366x768.

**REMARQUE : Si vous ne pouvez pas à définir la résolution** 1366x768, contactez Dell™ pour plus d'informations sur les cartes graphiques qui prennent en<br>c**harge cette résolution.** 

[Retour à la page Sommaire](file:///C:/data/Monitors/IN1910N/fr/UG/optimal.htm)

#### <span id="page-11-0"></span>**Configuration de votre moniteur Moniteur couleur à écran plat Dell™ IN1910N**

### **Si vous ne disposez pas d'un ordinateur de bureau ou d'un ordinateur portable Dell™ ou d'une carte graphique**

1. Cliquez avec le bouton droit de la souris sur le bureau, puis cliquez sur **Propriétés**.

2. Sélectionnez l'onglet **Paramètres**.

3. Sélectionnez **Avancé**.

4. Identifiez le fournisseur du contrôleur graphique dans la description située dans la partie supérieure de la fenêtre (ex. :. NVIDIA, ATI, Intel, etc.).

5. Reportez-vous au site Web du fournisseur de la carte graphique pour obtenir la dernière version du pilote (par exemple,[http://www.ATI.com](http://www.ati.com/) OU [http://www.NVIDIA.com\)](http://www.nvidia.com/).

6. Après avoir installé le pilote de la carte graphique, définissez de nouveau la résolution 1366x768.

**REMARQUE :** Si vous n'y parvenez pas, contactez le fabricant de l'ordinateur ou achetez une carte graphique qui prend en charge la résolution 1366x768.

[Retour à la page Sommaire](file:///C:/data/Monitors/IN1910N/fr/UG/optimal.htm)

### <span id="page-12-0"></span>**Utilisation du moniteur**

#### **Guide de l'utilisateur pour moniteur à écran plat Dell™ IN1910N**

- [Utiliser le Panneau Frontal](#page-12-1)
- [Utiliser le Menu OSD](#page-12-2)
- [Régler la résolution maximale](#page-19-0)
- [Utiliser la SoundBar Dell \(En Option\)](#page-19-1)
- [Utilisation de l'inclinaison](#page-20-0)

#### <span id="page-12-1"></span>**Utiliser le Panneau Frontal**

Utilisez les boutons de contrôle sur le côté du moniteur pour ajuster les caractéristiques de l'image affichée. Lorsque vous utilisez ces boutons pour ajuster les<br>contrôles, un menu à l'écran indique les valeurs numériques

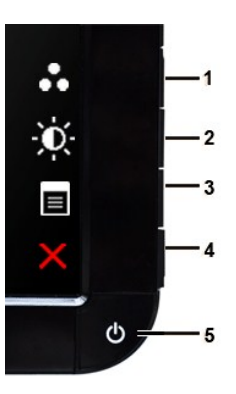

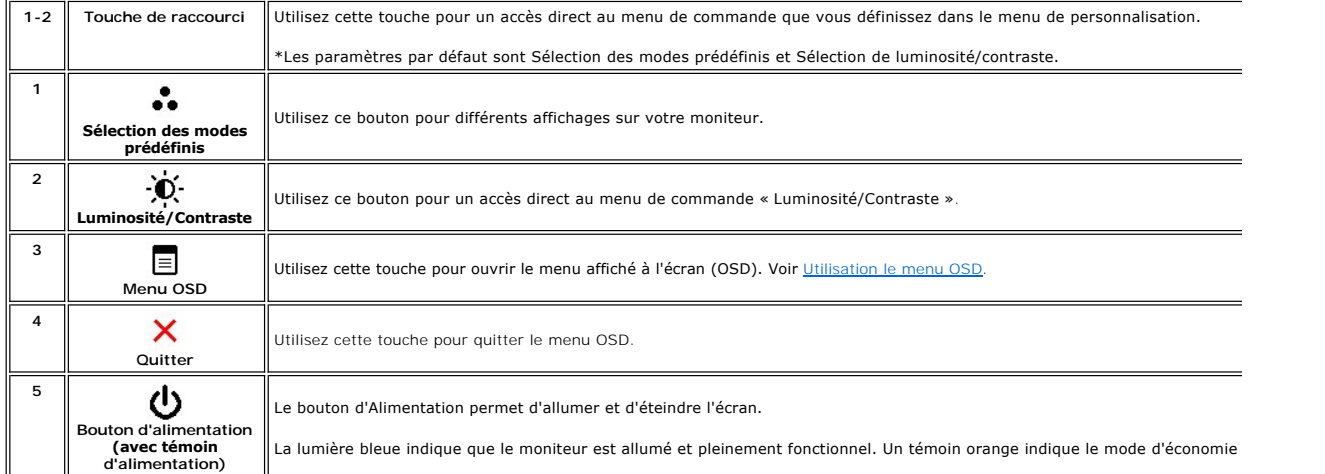

### <span id="page-12-2"></span>**Utiliser le menu affiché à l'écran (OSD)**

REMARQUE: Si vous modifiez les paramètres, puis passez à un autre menu ou quittez le menu OSD. Le moniteur enregistre automatiquement ces<br>modifications. Les modifications sont également enregistrées si vous modifiez les pa

1. Appuyez sur n'importe quelle touche pour lancer le menu OSD et appuyez sur  $\equiv$  pour afficher le menu principal.

**Menu principal pour l'entrée analogique (VGA)**

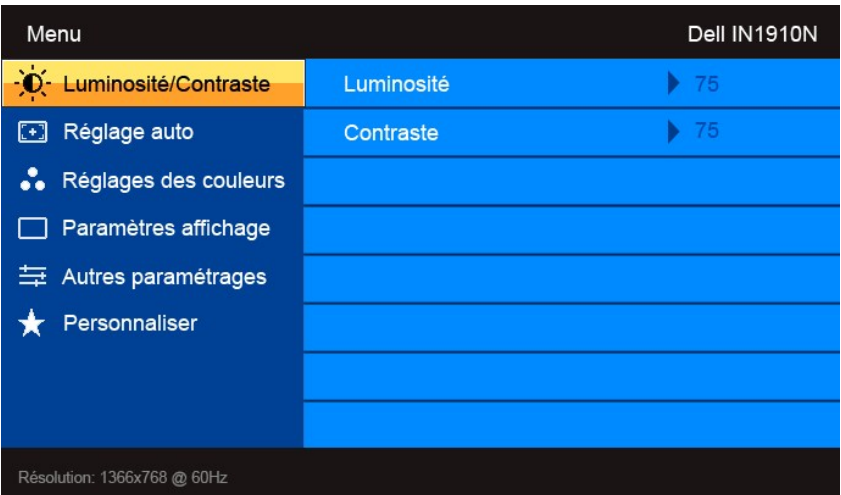

- 2. Appuyez les boutons ▼ et ▲ pour vous déplacer dans les options des paramètres. Lorsque vous allez d'une icône à une autre, le nom de l'option est<br>An surbrillance. Voir le tableau pour une liste complète de toutes les o
- 3. Appuyez le bouton  $\rightarrow$  une fois pour activer l'option en surbrillance.
- 4. Appuyez le bouton  $\mathbf{V}_{et}\mathbf{A}_{part}$  sélectionner le paramètre souhaité.
- 5. Appuyez  $\blacktriangleright$  pour accéder au curseur, puis utilisez les boutons  $\blacktriangleright$  et  $\blacktriangle$ , selon les indicateurs sur le menu, pour apporter vos modifications.

6. Appuyez le bouton  $\sum$  pour lancer le menu OSD et affiche le menu principal.

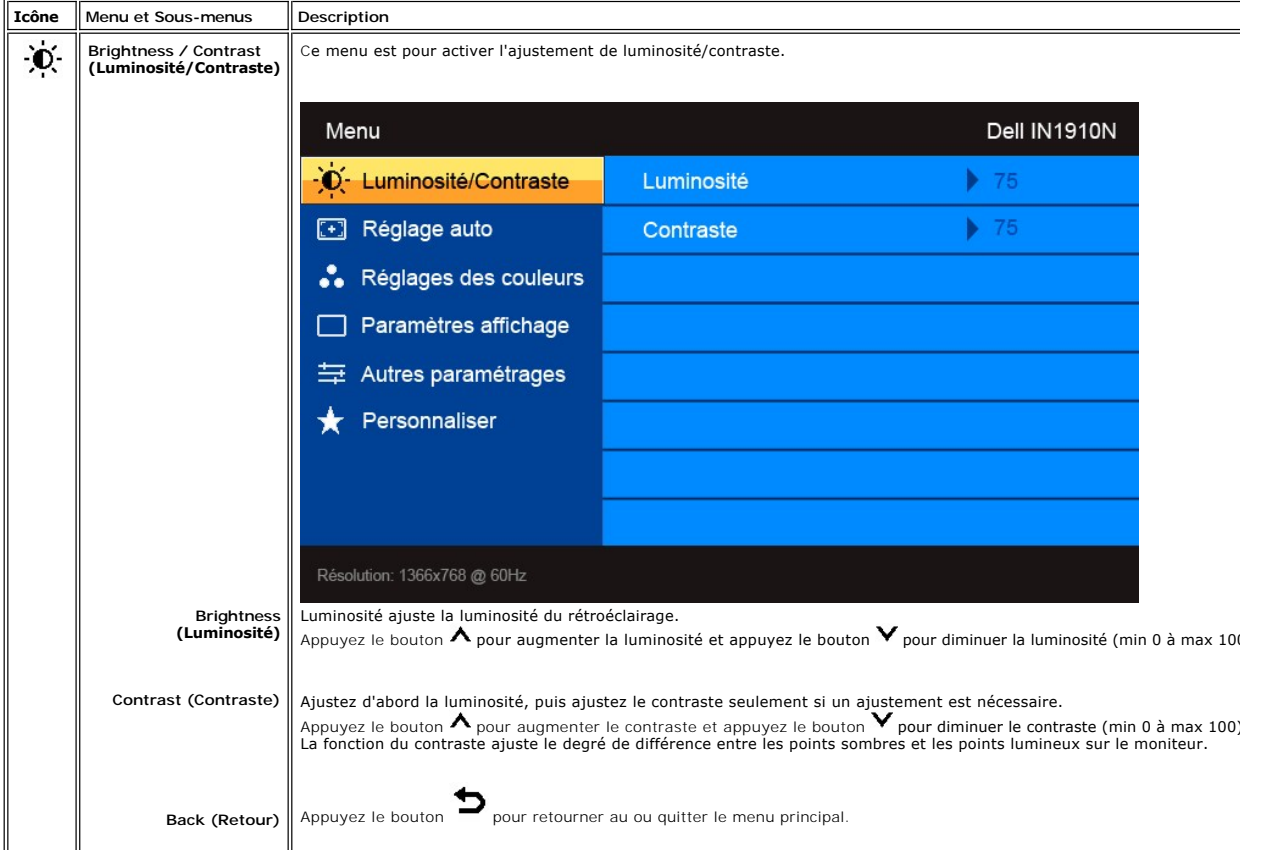

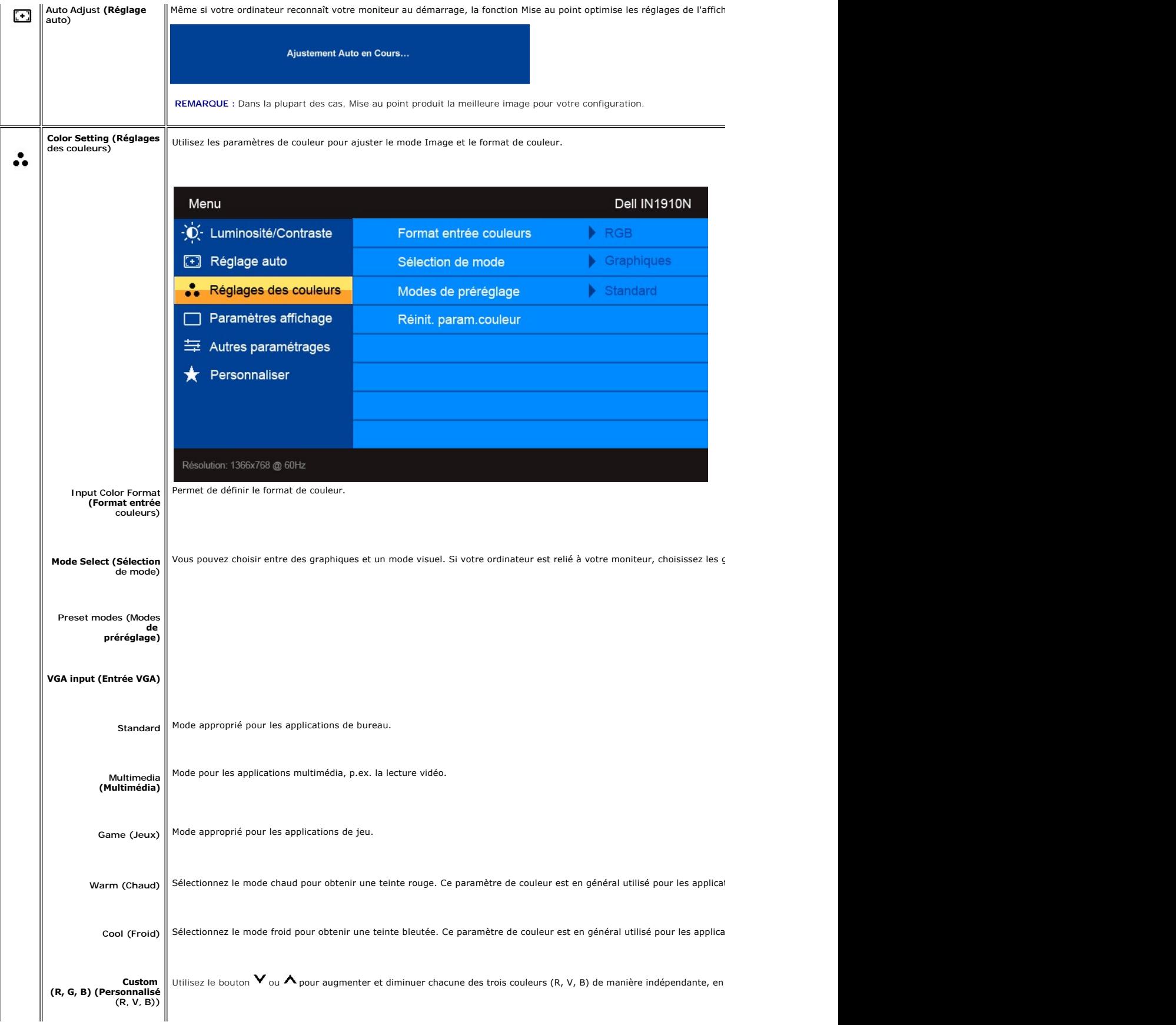

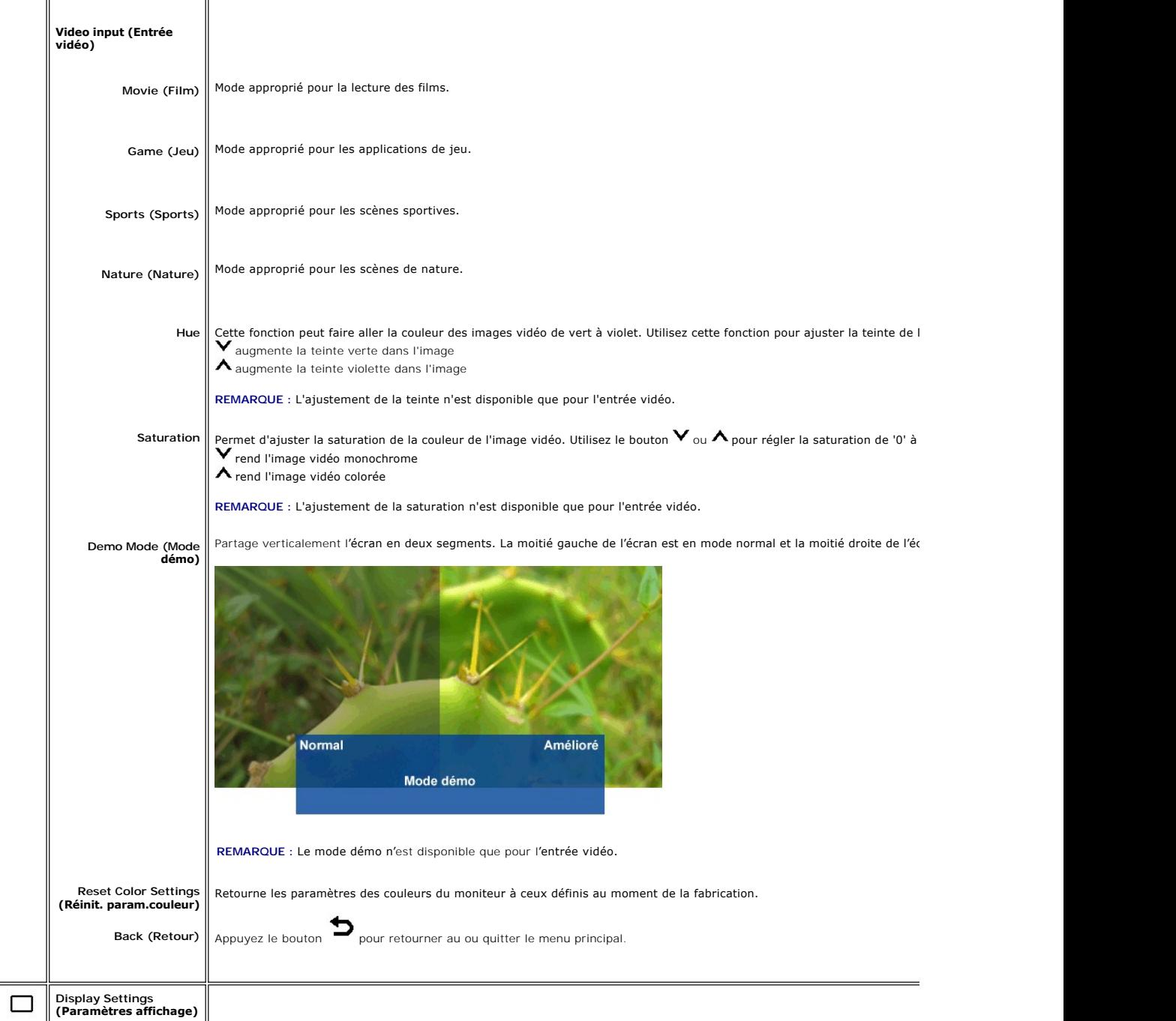

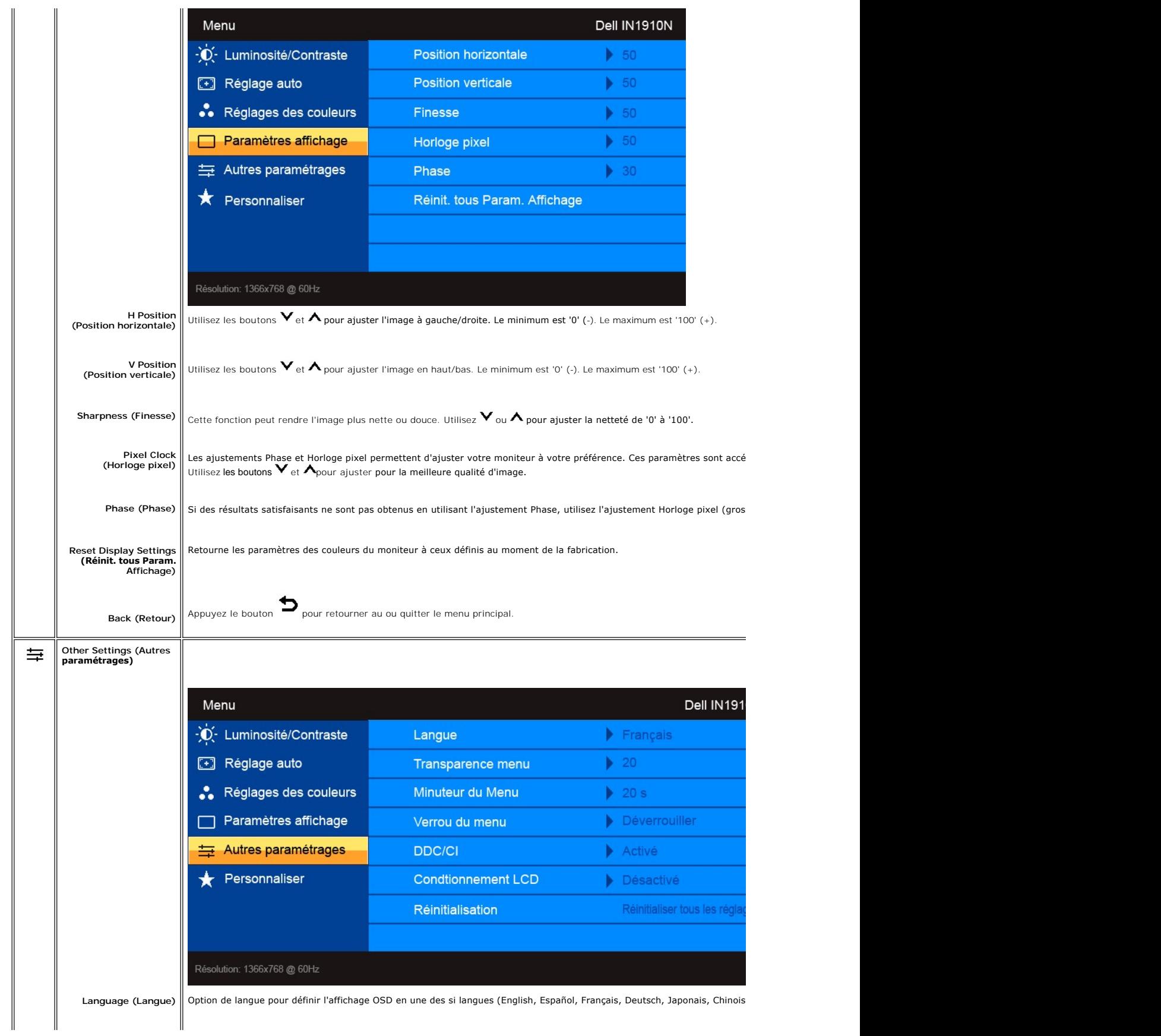

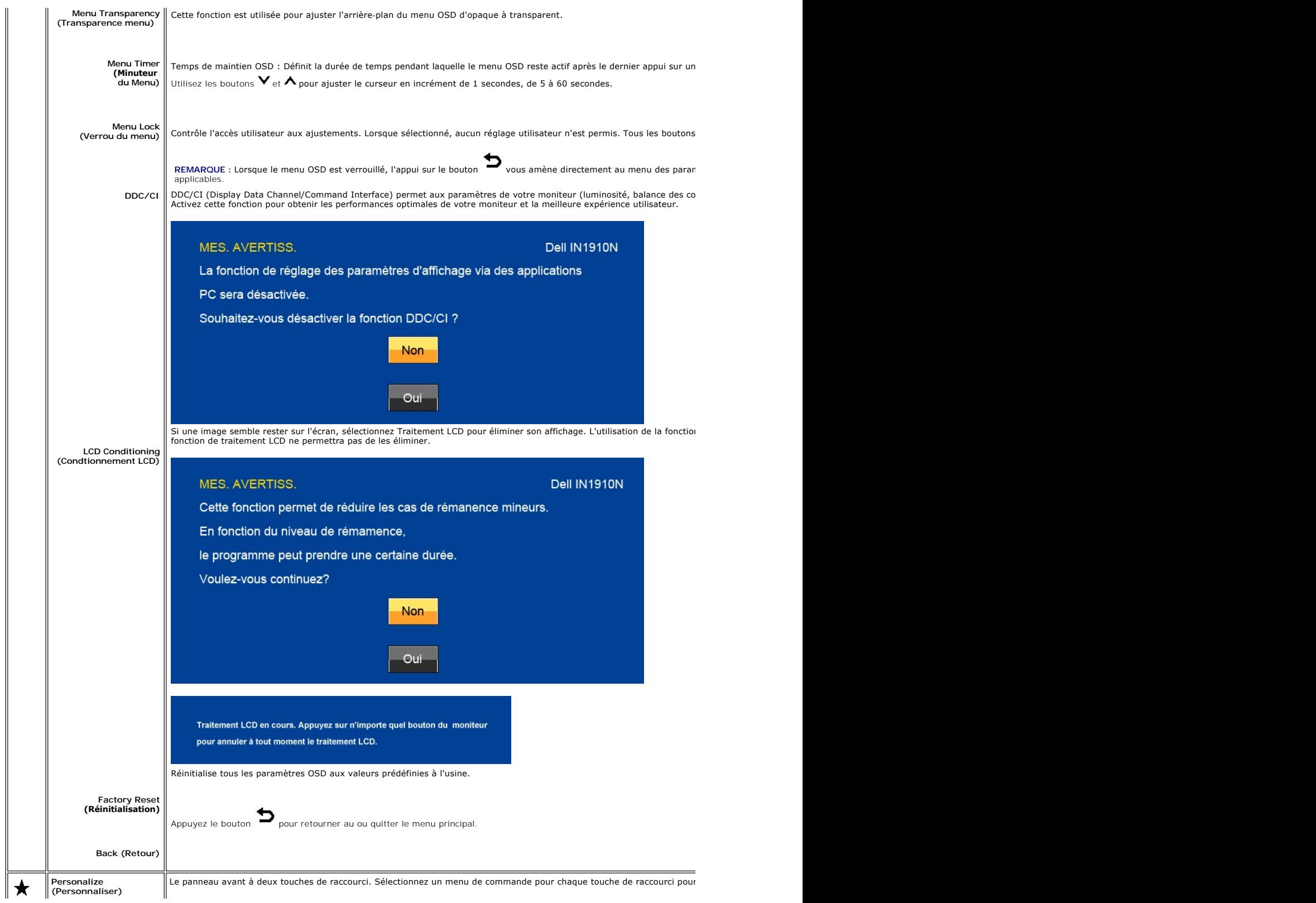

<span id="page-18-0"></span>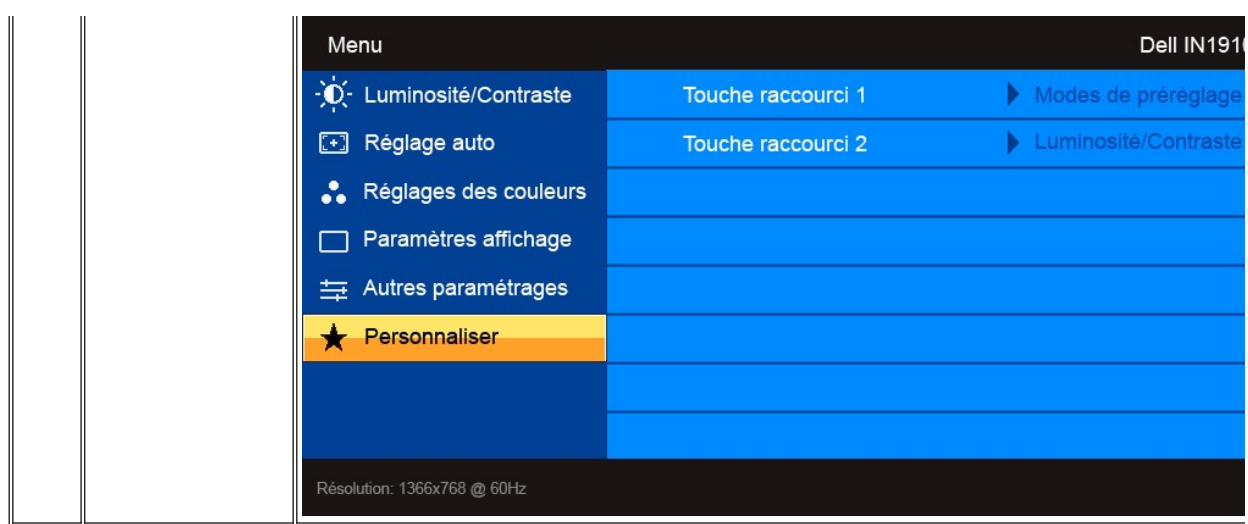

#### **Message d'avertissement de l'OSD**

Lorsque le moniteur ne prend pas en charge une résolution donnée, vous verrez le message en suivant :

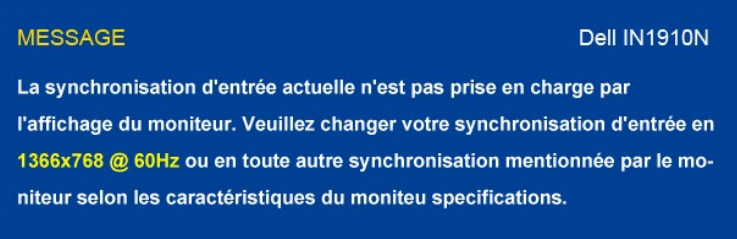

Cela signifie que le moniteur ne peut pas synchroniser le signal qu'il reçoit de l'ordinateur. Consultez la [Specifications du moniteur](file:///C:/data/Monitors/IN1910N/fr/UG/about.htm#Specifications) pour connaître les limites des fréquences horizontale et<br>verticale adressables par ce moniteur. Nous recommandons le mode 1366x768.

Lorsque le moniteur entre en mode d'économie d'énergie, le message suivant apparait :

**MESSAGE** Dell IN1910N Entrée en économiser puissance.

Allumez l'ordinateur et activez l'écran pour avoir accès au menu [OSD](#page-12-2).

Si vous appuyez un autre bouton que le bouton d'alimentation, le message suivant apparaît :

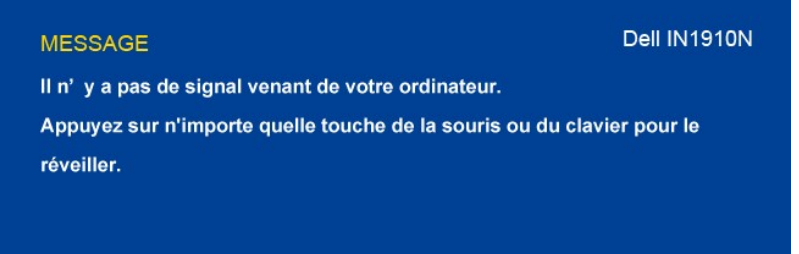

Si l'entrée VGA est sélectionnée et si le câble VGA n'est pas connecté, une boîte de dialogue flottante comme illustrée ci-dessous apparaît.

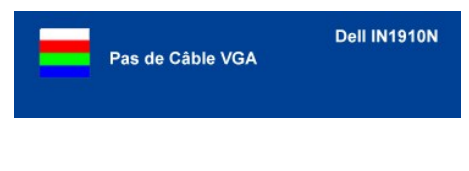

Consultez la section [Dépannage](file:///C:/data/Monitors/IN1910N/fr/UG/solve.htm) pour plus d'informations.

### <span id="page-19-0"></span>**Régler la résolution maximale**

Pour régler la résolution maximale de l'écran.

- 
- 1. Faites un clic droit sur le bureau et sélectionnez **Propriétés**. 2. Sélectionnez l'onglet **Paramètres**. 3. Réglez la résolution de l'écran sur 1366x768.
- 4. Cliquez sur **OK**.

Si vous ne voyez pas l'option 1366x768, vous avez peut-être besoin de mettre à jour votre pilote graphique. Selon votre ordinateur, menez à bien l'une des<br>procédures suivantes.

Si vous avez un ordinateur de bureau ou portable Dell :

¡ Allez sur **support.dell.com**, tapez votre numéro de service et téléchargez le dernier pilote pour votre carte graphique.

Si vous utilisez un ordinateur d'une marque autre que Dell (portable ou de bureau) :

 $\circ$  Allez zur le site d'assistance de votre ordinateur et téléchargez les derniers pilotes graphiques.<br> $\circ$  Allez sur le site web de votre carte graphique et téléchargez les derniers pilotes graphiques.

### <span id="page-19-1"></span>**Utiliser la SoundBar Dell (En Option)**

La Soundbar Dell est un système deux voies stéréo qui peut se monter sur les écran plans Dell. La Soundbar possède une molette de contrôle du volume et<br>un contrôle marche/arrêt pour ajuster le niveau général du système, u

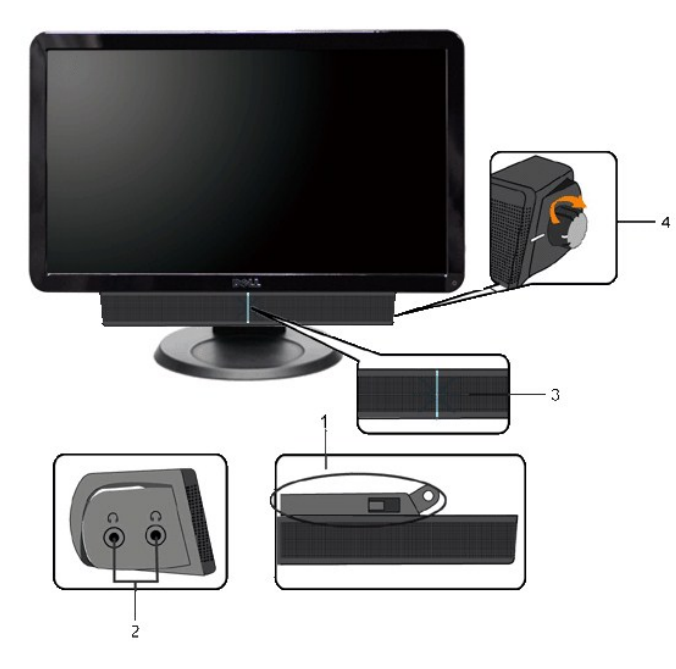

- **1.** Système de fixation
- **2.** Sorties pour écouteurs
- **3.**  Voyant d'alimentation
- **4.** Mise sous tension/Contrôle du volume

### **Utilisation de l'inclinaison**

### <span id="page-20-0"></span>**Inclinaison**

Avec le pied intégré, vous pouvez incliner le moniteur à l'angle d'affichage le plus confortable.

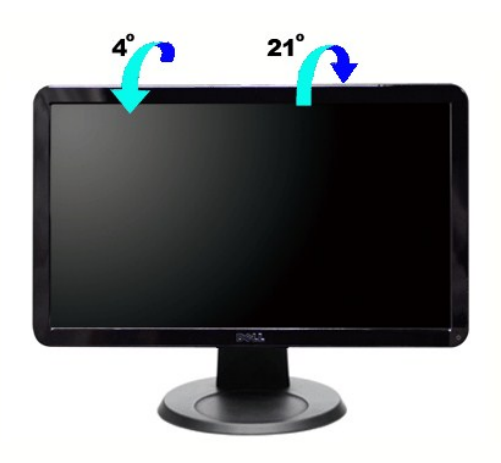

*REMARQUE : La base est détachée lors de la livraison du moniteur depuis l'usine.* 

[Retour à la page Table des matières](file:///C:/data/Monitors/IN1910N/fr/UG/index.htm)

### <span id="page-21-0"></span>**Configuration de votre moniteur**

**Moniteur couleur à écran plat Dell™ IN1910N**

### **Instructions importantes pour définir la résolution d'affichage sur 1366x768 (Maximum)**

Pour obtenir des performances optimales avec les systèmes d'exploitation Microsoft Windows®, définissez la résolution 1366x768 pixels en procédant comme suit :

1. Cliquez avec le bouton droit de la souris sur le bureau, puis cliquez sur **Propriétés**.

2. Sélectionnez l'onglet **Paramètres**.

3. Déplacez le curseur vers la droite en appuyant sur le bouton gauche de la souris et en le maintenant enfoncé et sélectionnez la résolution d'écran **1366x768**.

4. Cliquez sur **OK**.

 Si l'option **1366x768** n'apparaît pas, vous devez mettre à jour le pilote graphique. Ci-dessous, choisissez le scénario qui décrit le mieux l'ordinateur que vous utilisez et suivez les instructions fournies :

**1 : [Si vous disposez d'un ordinateur de bureau ou d'un ordinateur portable Dell](file:///C:/data/Monitors/IN1910N/fr/UG/internet.htm)™ avec un accès Internet.**

**2 : [Si vous ne disposez pas d'un ordinateur de bureau ou d'un ordinateur portable Dell](file:///C:/data/Monitors/IN1910N/fr/UG/non-dell.htm)™ ou d'une carte graphique.**

[Retour à la page Sommaire](file:///C:/data/Monitors/IN1910N/fr/UG/preface.htm)

## <span id="page-22-0"></span>**Moniteur couleur à écran plat Dell™ IN1910N**

#### **[Guide de l'utilisateur](file:///C:/data/Monitors/IN1910N/fr/UG/index.htm)**

**[Instructions importantes pour définir la résolution d'affichage sur 1366x768 \(Maximum\)](file:///C:/data/Monitors/IN1910N/fr/UG/optimal.htm)**

#### **Les informations contenues dans ce document peuvent être modifiées sans notification préalable. © 2009 Dell™ Inc. Tous droits réservés.**

Toute reproduction de ces documents strictement interdite, par quelque moyen que ce soit, sans autorisation écrite de Dell™ Inc.

Marques déposées utilisées dans ce texte : *Dell* et le logo DELL sont des marques de Dell Inc ; M*icrosoft* et Windows sont des marques ou des marques déposées de Microsoft<br>Corporation aux États-Unis et/ou dans d'autres p

D'autres marques déposées et noms de sociétés peuvent être utilisés dans ce document pour faire référence au m<br>produits. Dell™ Inc. dément toute prétention de propriété à l'égard de marques et des noms de sociéfés autres q

Modèle IN1910Nb/IN1910Nf

Mai 2009 Rev. A00

<span id="page-23-0"></span>[Retour à la Page Sommaire](file:///C:/data/Monitors/IN1910N/fr/UG/index.htm)

#### **Installer Votre Ecran Guide de l'utilisateur pour moniteur à écran plat Dell™ IN1910N**

- [Fixer la base](#page-23-1)
- **[Connecter Votre Ecran](#page-23-2)**
- [Fixation de la Soundbar au moniteur \(En Option\)](#page-24-0)
- **[Retirer la base](#page-24-1)**

#### <span id="page-23-1"></span>**Fixer la base**

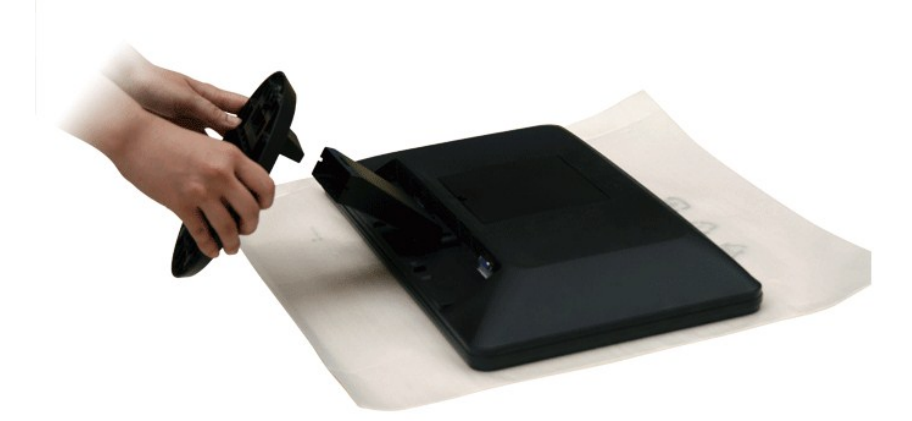

*REMARQUE : La base est détachée lors de la livraison du moniteur depuis l'usine.* 

Après avoir placé le panneau du moniteur sur un chiffon doux ou un coussin, procédez comme suit pour fixer la base.

- 1. Placez le moniteur sur une surface plane.
- 2. Fixez la base au moniteur.

### <span id="page-23-2"></span>**Connecter Votre Ecran**

**ATTENTION : Avant de débuter quelque procédure que ce soit de cette section, suivez les [consignes de sécurité](file:///C:/data/Monitors/IN1910N/fr/UG/appendx.htm#Safety%20Information).**

Pour connecter votre moniteur à l'ordinateur procédez comme suit :

1. Éteignez votre ordinateur et débranchez le câble d'alimentation. 2. Connectez le câble d'affichage bleu (VGA numérique) sur le port vidéo correspondant à l'arrière de l'ordinateur.

#### **Connexion du câble VGA bleu**

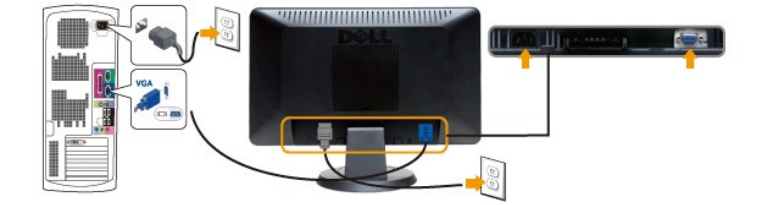

**REMARQUE :** Les images ne sont utilisées que dans des buts d'illustration. L'apparence de l'ordinateur peut varier.

Après avoir terminé la connexion du câble VGA, suivez la procédure ci-dessous pour terminer l'installation du moniteur :

1. Connectez les câbles d'alimentation pour votre ordinateur et votre moniteur dans une prise proche. 2. Allumez le moniteur et l'ordinateur.

Si votre ordinateur affiche une image, l'installation est terminée. S'il n'affiche pas d'image, voir [Résolution des problèmes](file:///C:/data/Monitors/IN1910N/fr/UG/solve.htm).

## <span id="page-24-0"></span>**Fixation de la Soundbar au moniteur (En Option)**

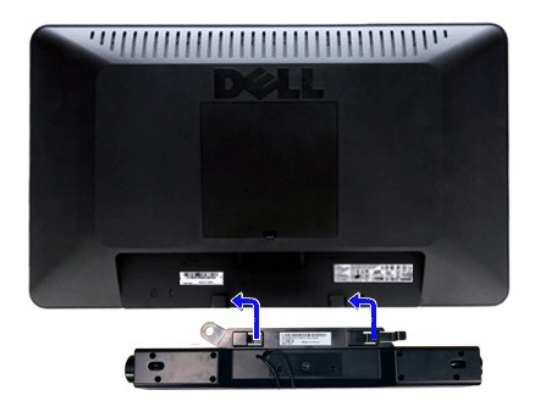

- **1.** À l'arrière du moniteur, fixez la Soundbar en alignant les deux plots avec les deux bagues le long de la partie inférieure du moniteur.
- **2.** Faites glisser la Soundbar vers la gauche jusqu'à ce qu'elle soit en place.
- **3.**  Raccordez la Soundbar avec le connecteur d'alimentation de courant continu (DC).
- **4.** Insérez la mini prise stéréo verte sortant de la Soundbar dans la prise de sortie audio de votre ordinateur.
- **ATTENTION :** Ne pas utiliser de périphérique autre que la Soundbar Dell.

### <span id="page-24-1"></span>**Retirer la base**

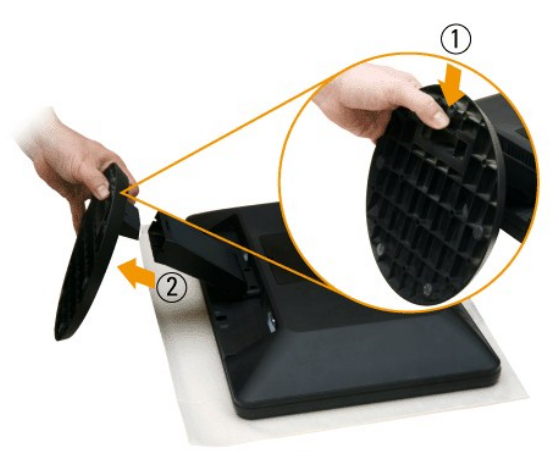

Après avoir placé le panneau du moniteur sur un chiffon doux ou un coussin, procédez comme suit pour retirer la base.

- 1. Tirez la patte vers le bas en bas de la base.
- 2. Détachez la base du moniteur.

[Retour à la Page Sommaire](file:///C:/data/Monitors/IN1910N/fr/UG/index.htm)

#### <span id="page-25-0"></span>[Retour à la Page Sommaire](file:///C:/data/Monitors/IN1910N/fr/UG/index.htm)

#### **Dépannage**

**Guide de l'utilisateur pour moniteur à écran plat Dell™ IN1910N**

- **[Autotest](#page-25-1)**
- **O** [Diagnostics intégrés](#page-25-2)
- **[Problèmes courants](#page-26-0)**
- **[Problèmes spécifiques au produit](#page-27-0)**
- [Dell™ Soundbar \(en option\)](#page-27-1)  Dépannage

**ANTTENTION**: Avant de commencer une quelconque procédure dans cette section, consultez les [Consignes de sécurité](file:///C:/data/Monitors/IN1910N/fr/UG/appendx.htm#Safety%20Information)

#### <span id="page-25-1"></span>**Autotest**

Votre moniteur dispose d'une fonction de test automatique qui vous permet de vérifier si tout fonctionne correctement. Si votre moniteur et votre ordinateur<br>sont connectés correctement mais que le moniteur reste éteint, ef

- 
- 1. Éteignez votre ordinateur et votre moniteur. 2. Débranchez le câble vidéo à l'arrière de l'ordinateur. Pour garantir le bon fonctionnement du test automatique, débranchez le câble analogique
- (connecteur bleu) à l'arrière de l'ordinateur. 3. Allumez le moniteur.

La boîte de dialogue flottante à l'écran doit apparaitre dans le cas ou le moniteur ne peut pas détecter le signal vidéo mais il<br>fonctionne correctement. En mode d'auto-test, la LED d'alimentation reste au Blanc**. De plus,** constamment sur l'écran.

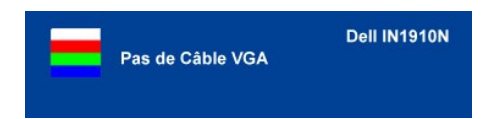

4. Cette boîte de dialogue apparaît également lors d'un fonctionnement système normal si le câble vidéo est déconnecté ou endommagé.<br>5. Éteignez votre moniteur et reconnectez le câble vidéo, puis allumez votre ordinate

Si l'écran de votre moniteur reste vide après avoir effectué l'étape 5, vérifiez votre contrôleur vidéo et l'ordinateur.

### <span id="page-25-2"></span>**Diagnostics intégrés**

Votre moniteur a un outil de diagnostique intégré qui vous aide à déterminer si l'anormalité de l'écran que vous rencontrez est un problème inhérent à votre moniteur ou avec votre ordinateur et carte vidéo.

**A REMARQUE** : Vous pouvez exécuter les diagnostics intégrés seulement lorsque le câble vidéo est débranché et le moniteur est en mode autotest.

Pour exécuter les diagnostics intégrés :

- 
- 1. Assurez-vous que l'écran est propre (pas de particules de poussière sur la surface de l'écran).<br>2. Débranchez le câble vidéo à l'arrière de l'ordinateur ou du moniteur. Le moniteur alors va dans le mode test automatique

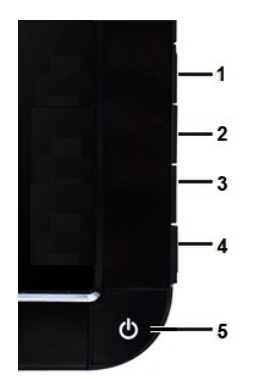

- 4. Examinez soigneusement l'écran pour des anomalies.<br>5. Appuyez de nouveau sur la touche Touche de raccou
- 5. Appuyez de nouveau sur la touche *Touche de raccourci 4* du panneau avant. La couleur de l'écran change à rouge. 6. Examinez l'écran pour des anomalies quelconques.
- 7. Répétez les étapes 5 et 6 pour inspecter l'écran avec les couleurs vert, bleu et blanc.

Le test est terminé quand l'écran blanc apparaît. Pour quitter, appuyez de nouveau sur la touche *Touche de raccourci 4*.

<span id="page-26-1"></span>Si vous ne détectez aucune anormalité de l'écran en utilisant l'outil de diagnostic intégré, le moniteur fonctionne normalement. Vérifiez la carte vidéo et l'ordinateur.

#### **Message d'avertissement de l'OSD**

Pour les informations sur l'OSD, voir [Message d'avertissement de l'OSD](file:///C:/data/Monitors/IN1910N/fr/UG/operate.htm#warning)

### <span id="page-26-0"></span>**Problèmes courants**

Le tableau suivant contient des informations générales relatives aux problèmes courants du moniteur.

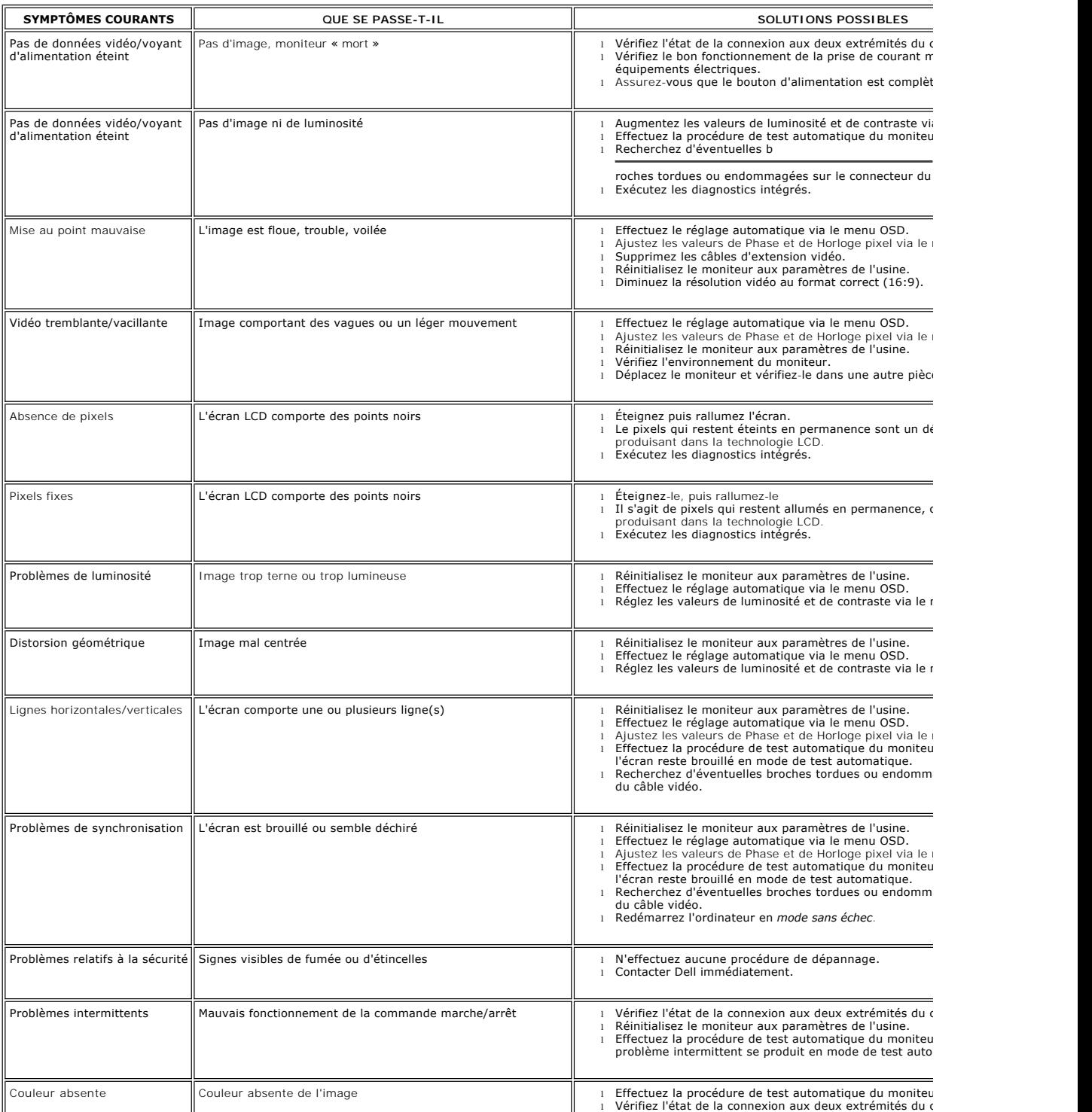

<span id="page-27-2"></span>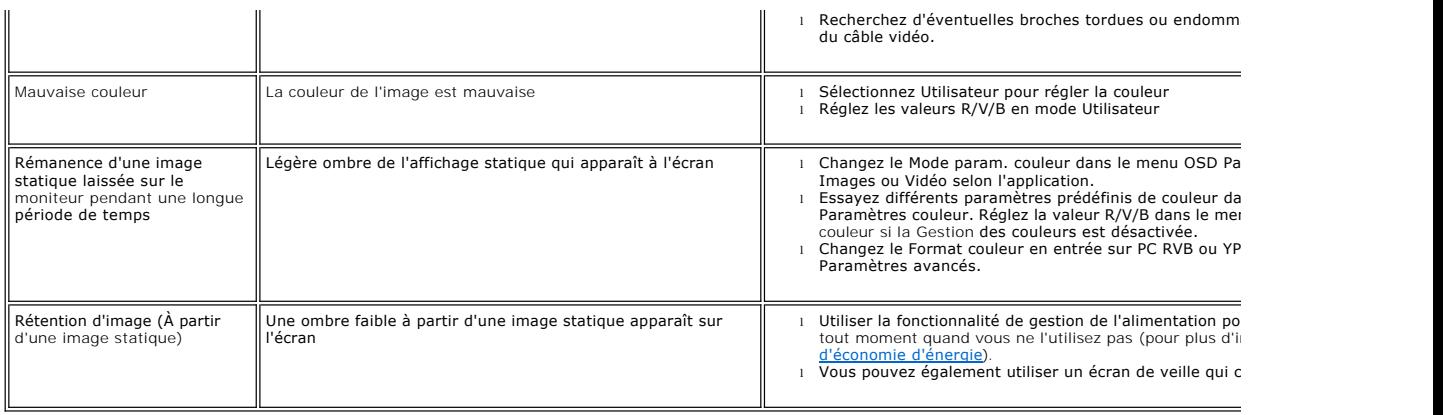

## <span id="page-27-0"></span>**Problèmes spécifiques au produit**

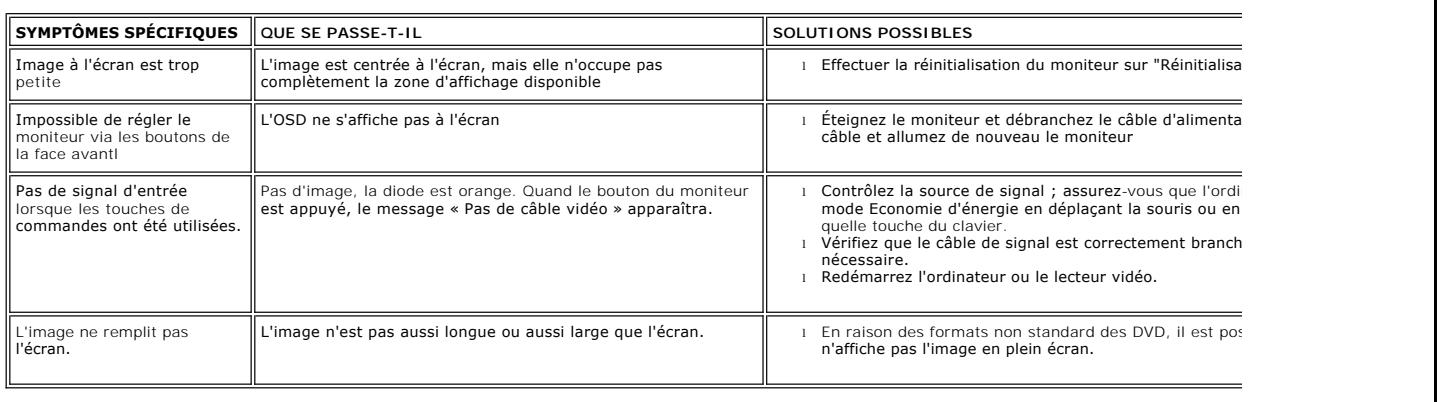

# <span id="page-27-1"></span>**Dell™ Soundbar (en option) - Dépannage**

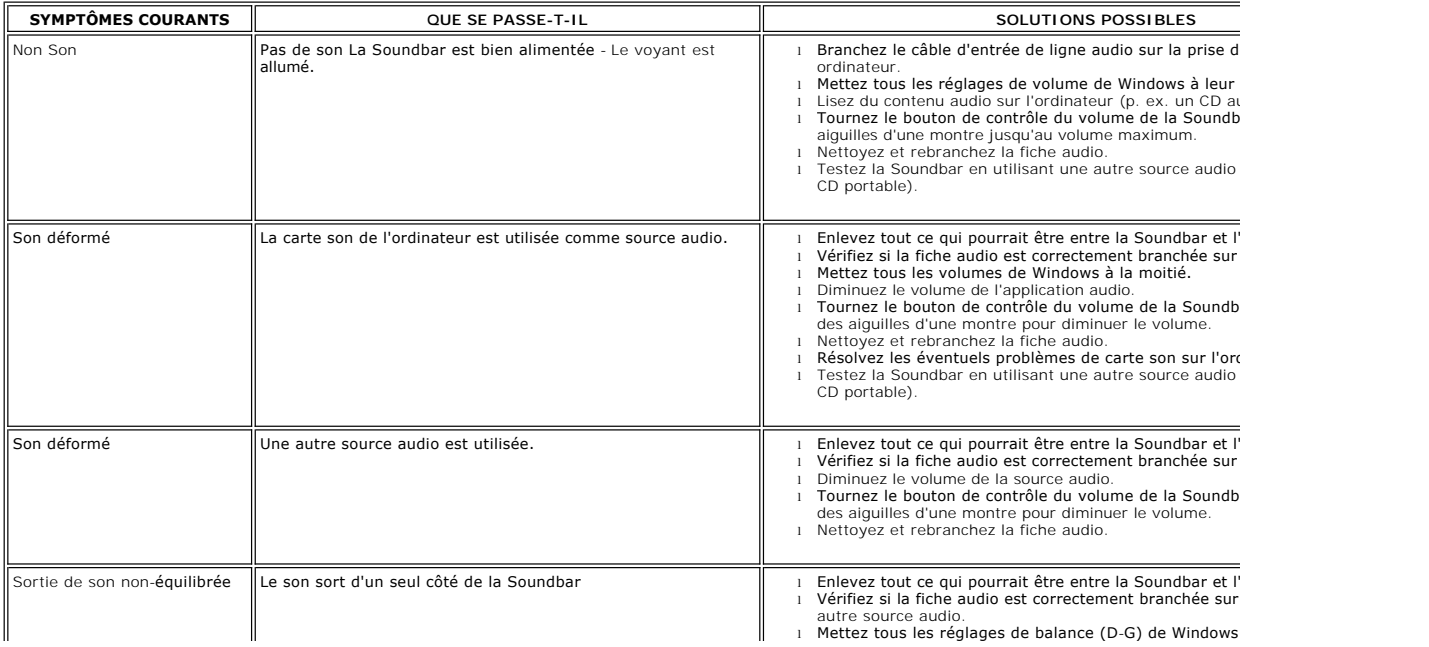

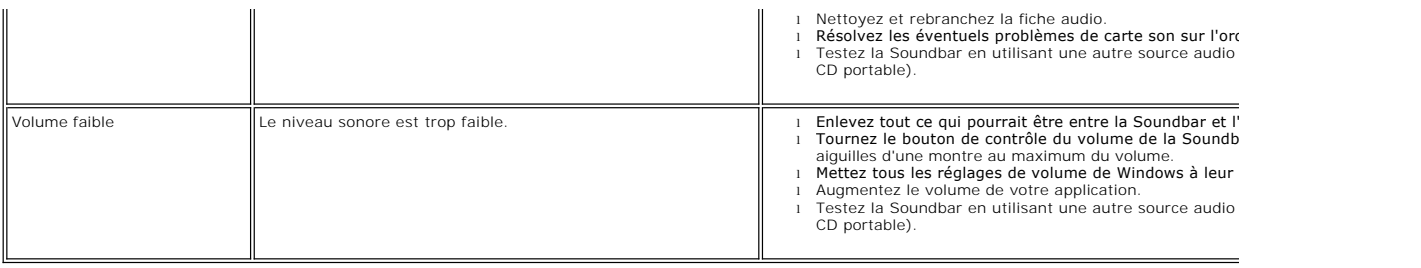

[Retour à la Page Sommaire](file:///C:/data/Monitors/IN1910N/fr/UG/index.htm)